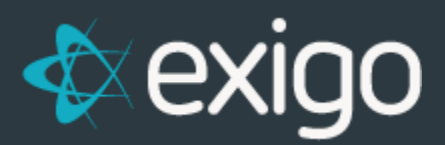

## **Invoices:**

## **Create a New Invoice Template**

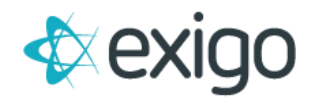

## **CREATING A NEW INVOICE TEMPLATE**

- 1. Log in to Exigo.com.
- 2. Go to Administration > Settings > Accounting Settings > Invoice & Statement Setup

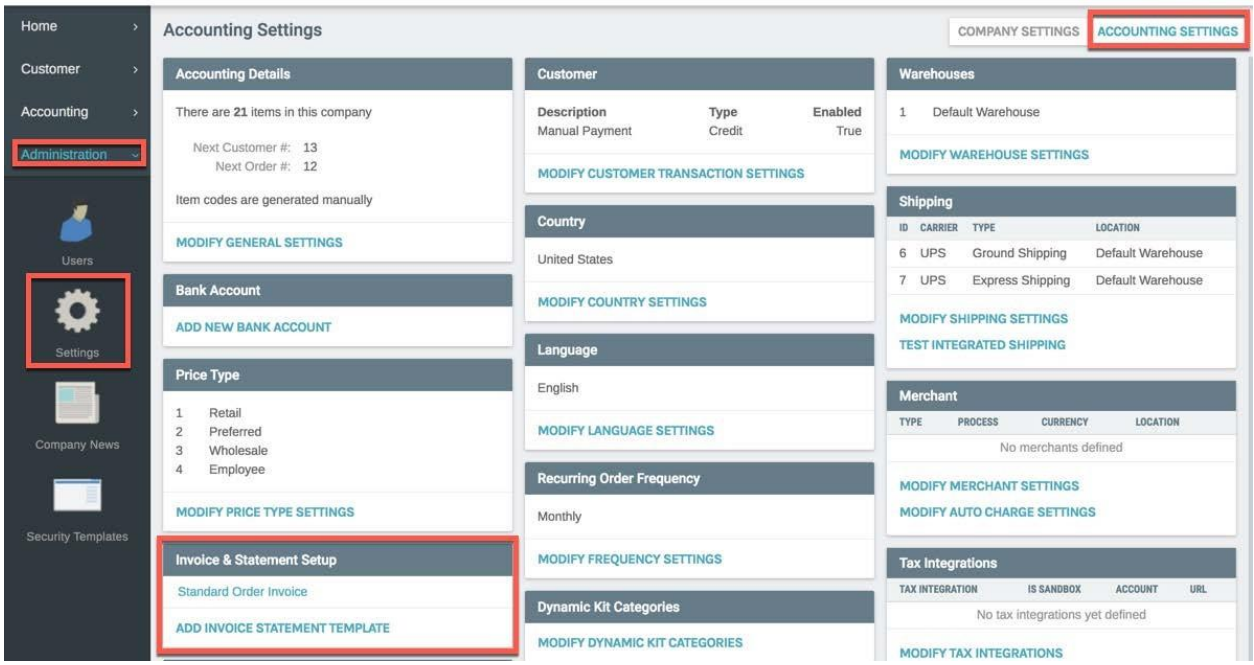

3. Click on "ADD INVOICE STATEMENT TEMPLATE".

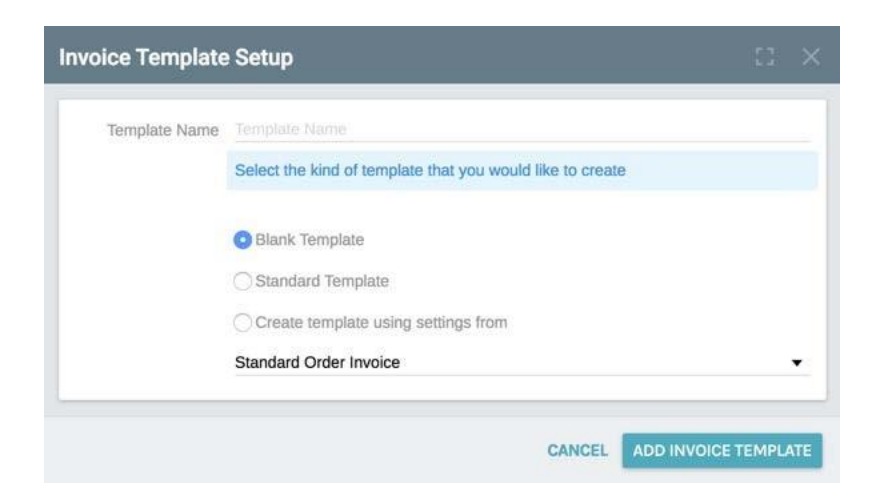

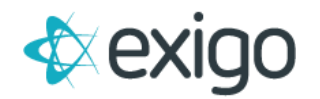

- 4. Enter a Name for the New Invoice Template (This name will be displayed in the Settings Section.)
- 5. Choose the type of Template:
	- a. Blank Template = Create a Template using no pre-populated fields.
	- b. Standard Template = Create a Template using the most common pre-populated fields.
	- c. Create Template Using Settings From = Create a Template based on another template in the dropdown list.
- 6. Choose Standard Template.
- 7. Click "ADD INVOICE TEMPLATE".
- 8. The Invoice & Statement Template Setup Section will now contain the newly created template.
- 9. Click on the newly created invoice (Test).

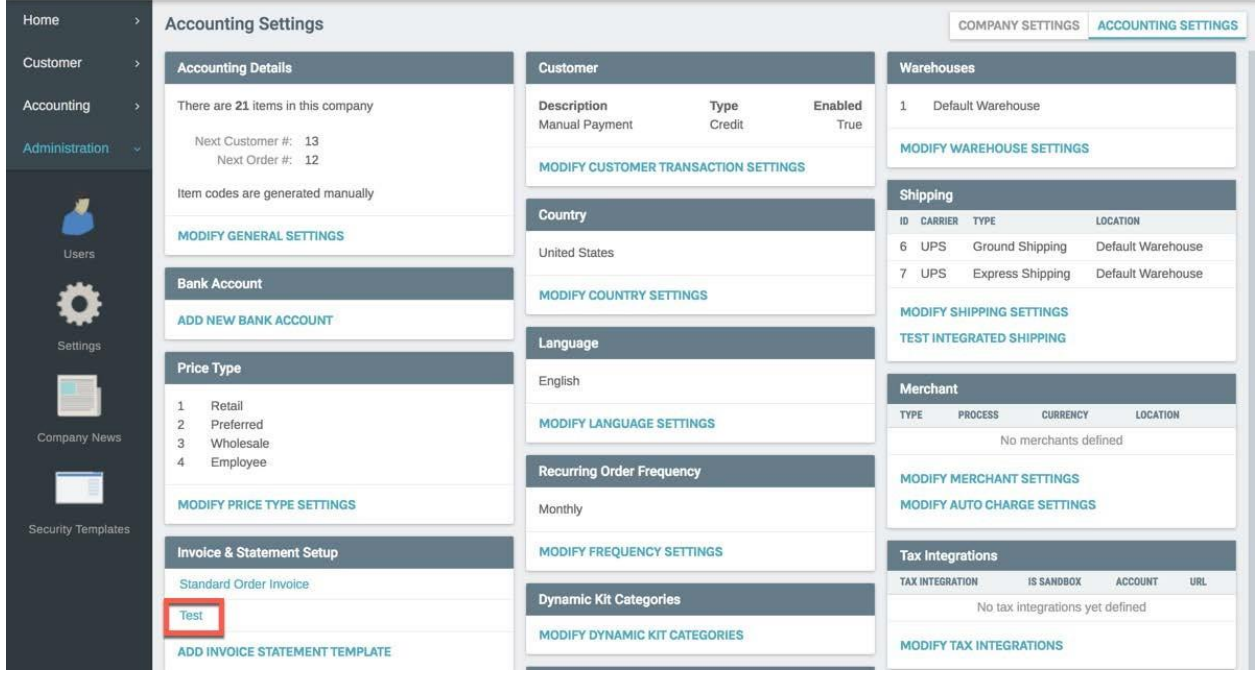

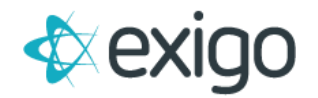

## **TO SET UP A BASIC INVOICE TEMPLATE:**

1. Click on the Layout Tab.

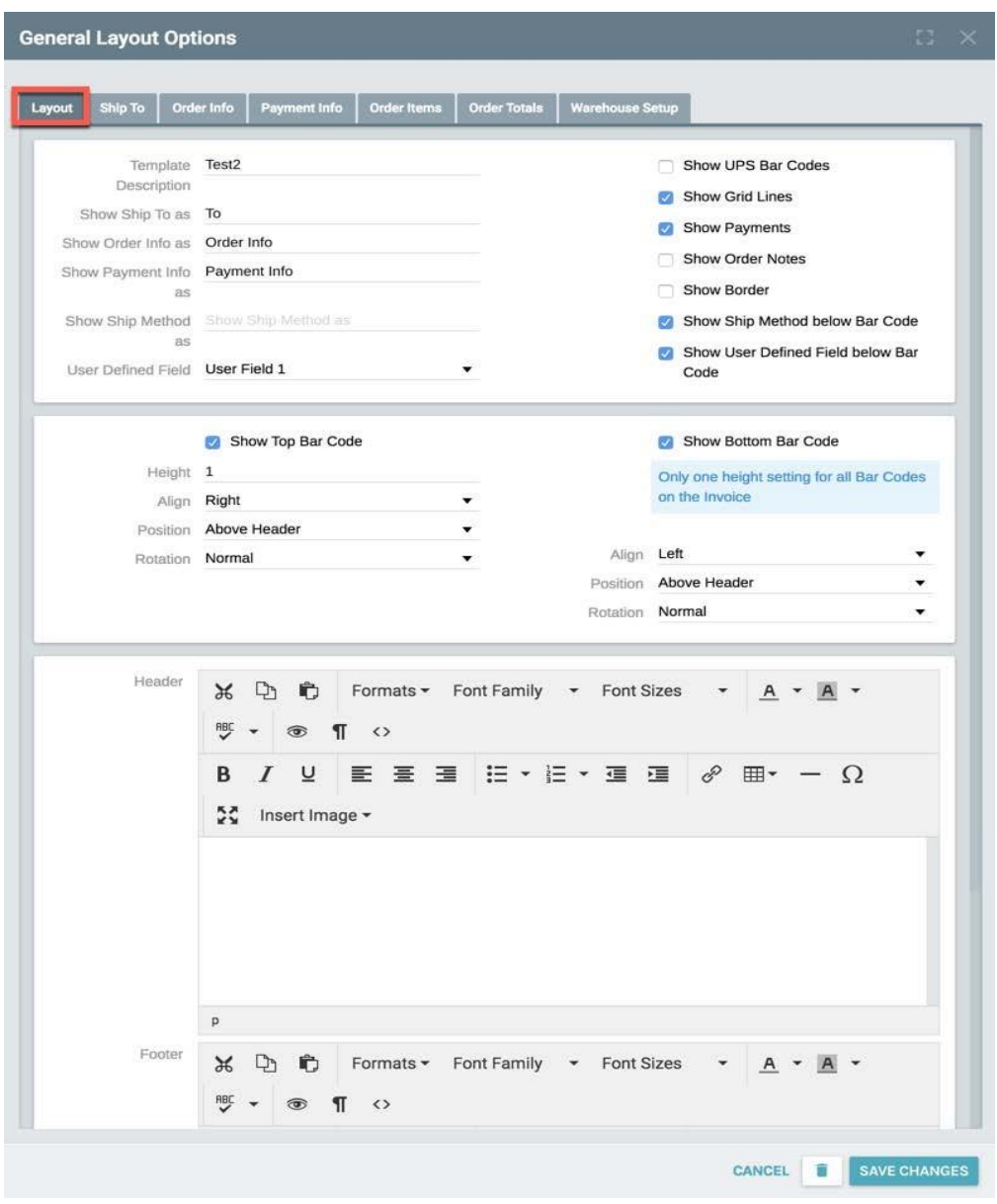

- 2. The top two sections are pre-populated with the most common settings.
- 3. The Company information such as logos, contact information, slogans, etc., may be inserted into the Header and/or Footer sections. Common editing options are available to edit fonts and the display.
- 4. Click on the "Ship To" Tab.

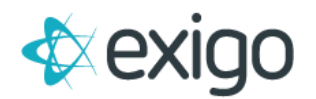

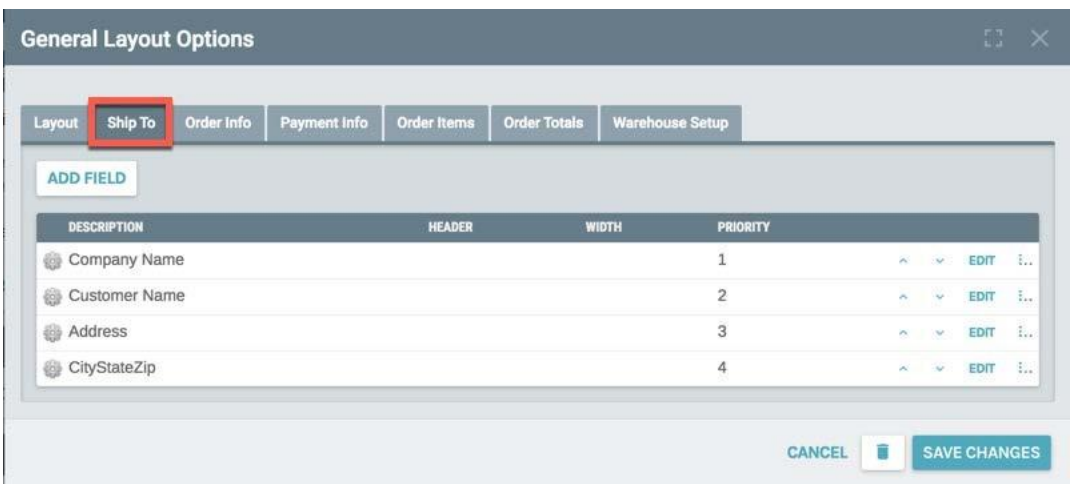

- 5. This section contains the Ship to Address information displayed on the invoice. The most common fields are pre-populated.
- 6. To add another field, click "ADD FIELD".
- 7. Click Drop Down arrow on the Description field to display a list of all available fields for this section.
- 8. Click "ADD FIELD".

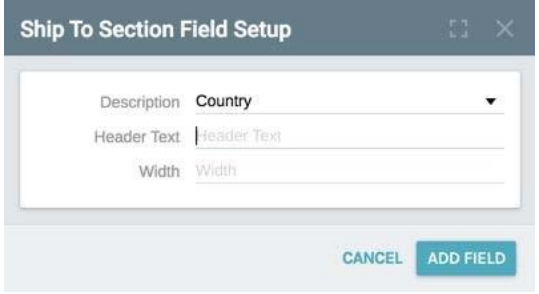

9. To Delete any field, Click the Vertical Ellipses then Click Delete.

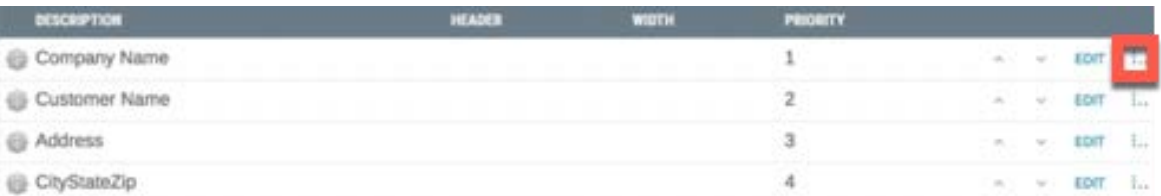

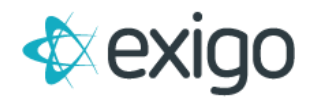

- 10. Click on the Order Info Tab.
- 11. This section contains the basic Order Information such as Order Number, Customer Name, and Contact Information. The most common fields are pre-populated.

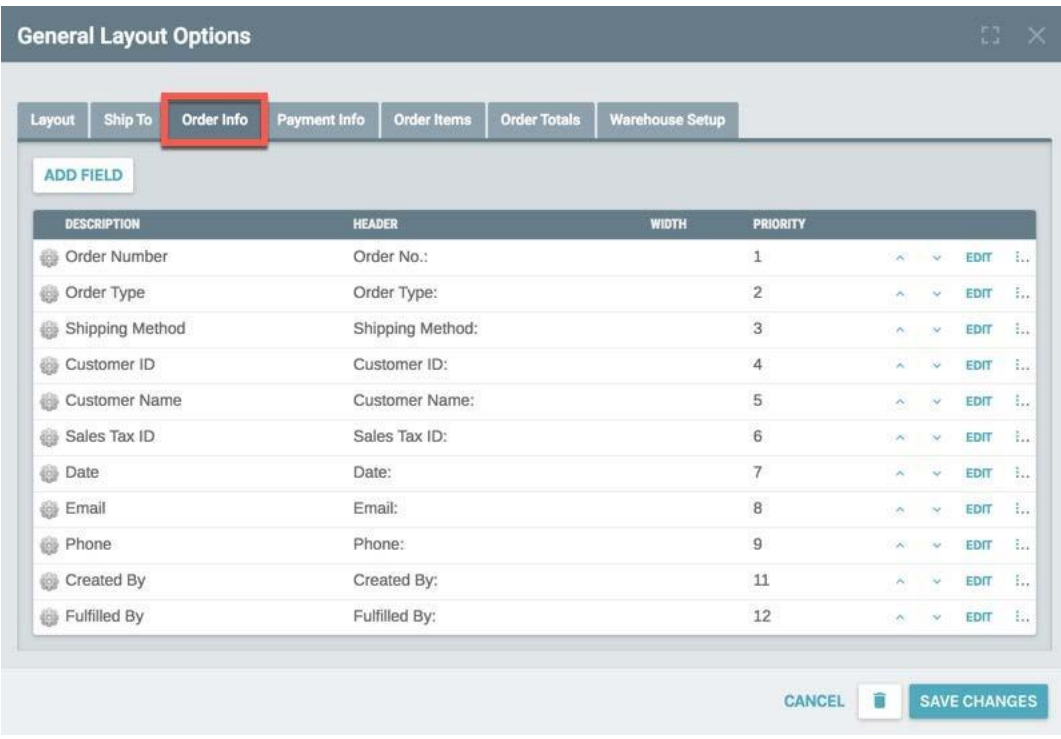

- 12. To add another field, click "ADD FIELD".
- 13. Click Drop Down arrow on the Description field to display a list of all available fields for this section.
- 14. Click "ADD FIELD".

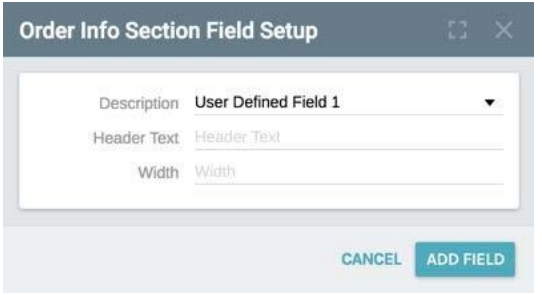

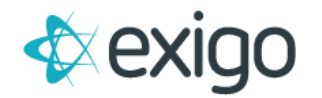

- 15. Click on the Payment Info Tab.
- 16. This section contains the order payment information.

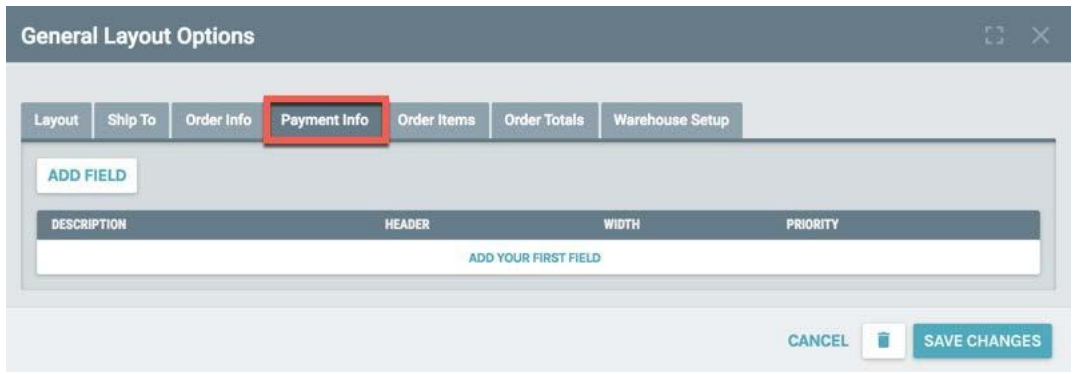

Click "ADD FIELD".

- 17. Use the dropdown list to choose available fields.
- 18. Click "ADD FIELD".

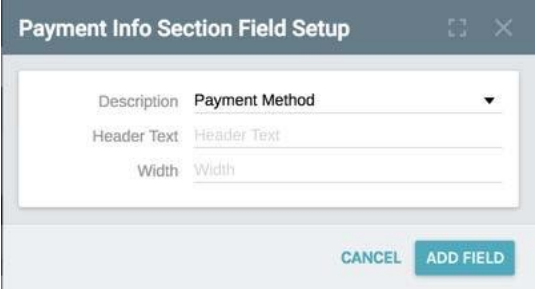

- 19. Click on the Order Items Tab.
- 20. This section contains the product detail from the Order. The most common fields are prepopulated.

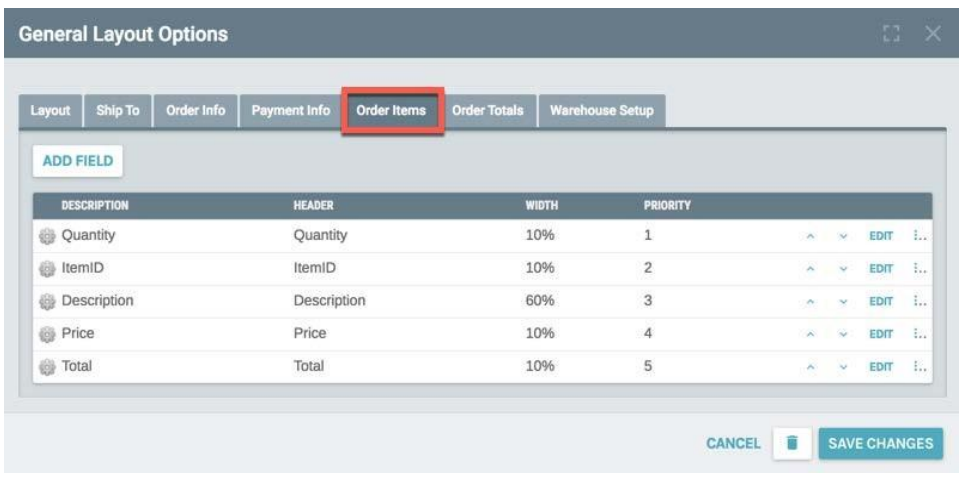

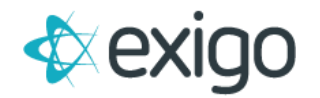

- 21. To add another field, click "ADD FIELD".
- 22. Click Drop Down arrow on the Description field to display a list of all available fields for this section.
- 23. Click "ADD FIELD".

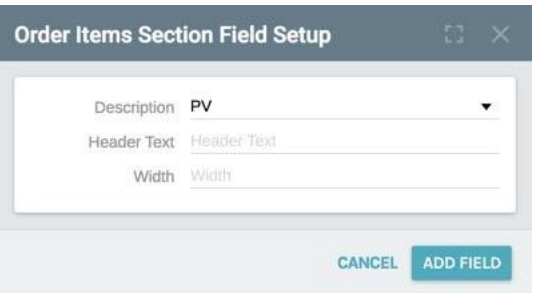

- 24. Click on the Order Totals Tab.
- 25. This section contains information about the totals, taxes, and shipping for the Order. The most common fields are pre-populated.

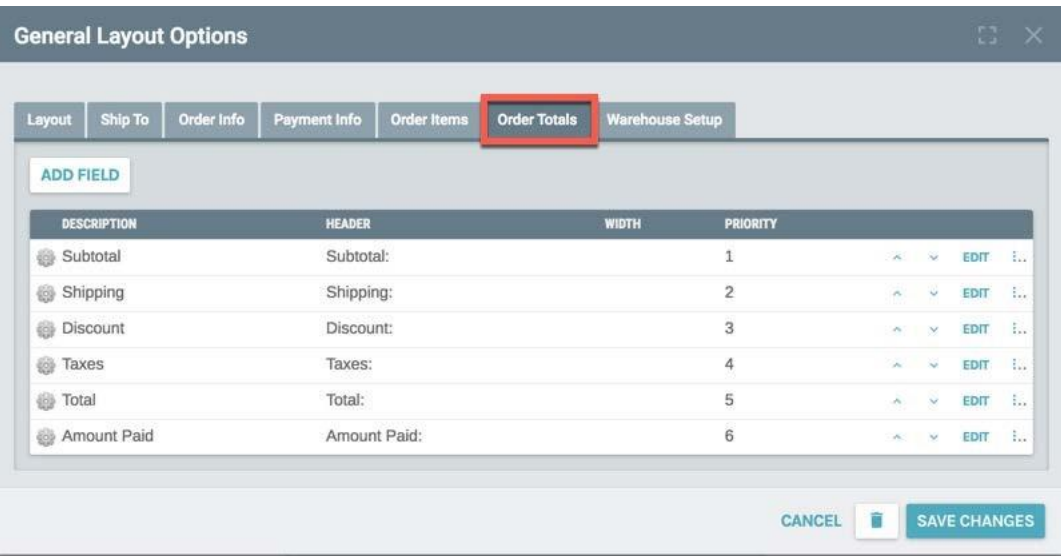

- 26. To add another field, click "ADD FIELD".
- 27. Click Drop Down arrow on the Description field to display a list of all available fields for this section.
- 28. Click "ADD FIELD".

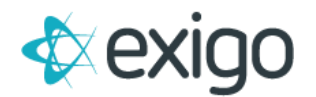

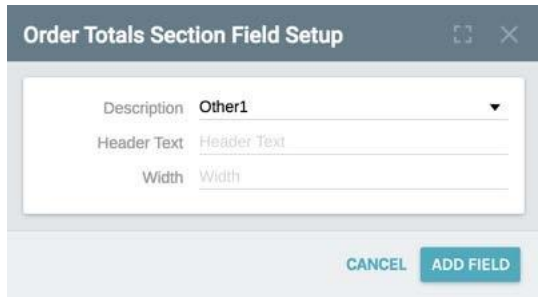

- 29. Click on Warehouse Setup Tab.
- 30. From the list, choose the Warehouse or multiple Warehouses to which this template will be made available. A template can only be used at a specific Warehouse if that Warehouse is selected here.

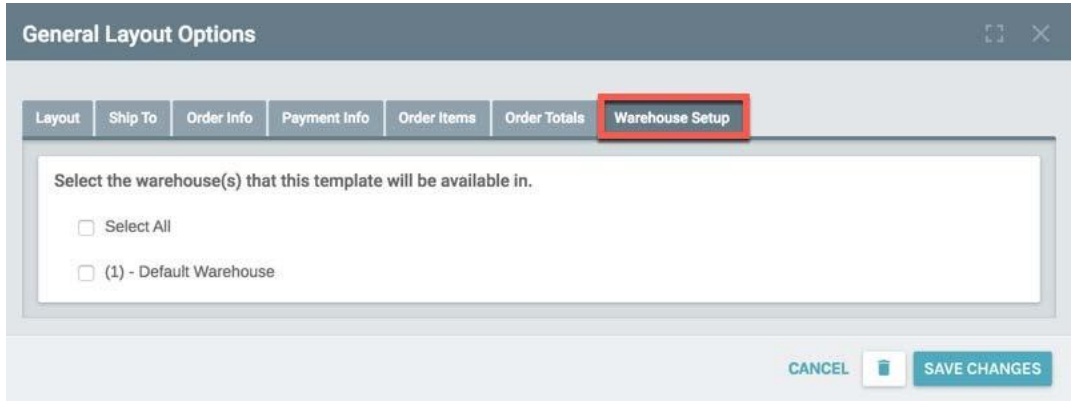

31. Click "SAVE CHANGES".